## **SINAMICS G130**

᪡䴶ᵓ **AOP30**

操作说明 2008 年 10 月

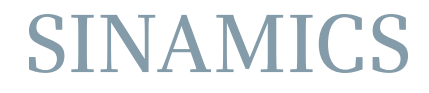

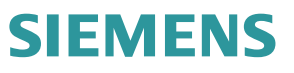

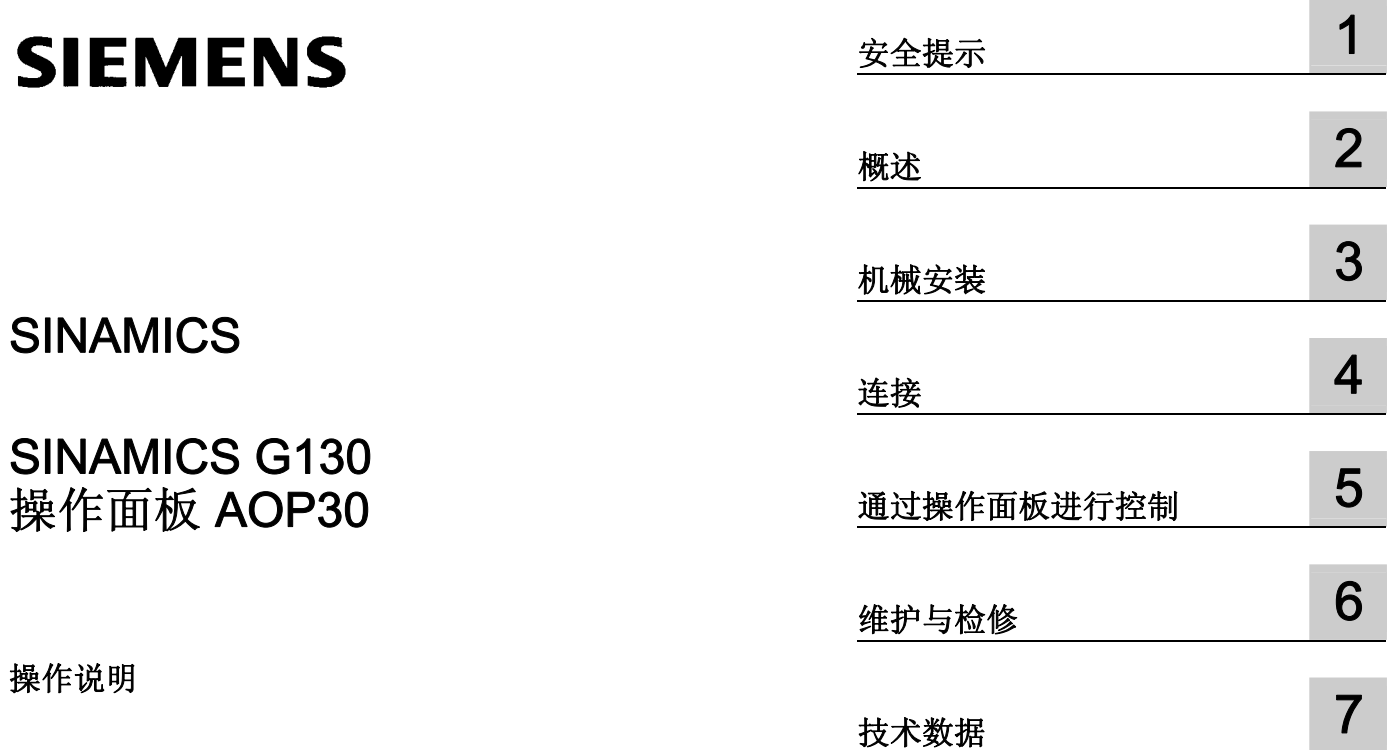

控制软件版本 V2.6 SP1

#### 法律资讯

## 警告提示系统

为了您的人身安全以及避免财产损失,必须注意本手册中的提示。人身安全的提示用一个警告三角表示,仅与财产 损失有关的提示不带警告三角。警告提示根据危险等级由高到低如下表示。

#### 危险

表示如果不采取相应的小心措施, 将会导致死亡或者严重的人身伤害。

#### 警告

表示如果不采取相应的小心措施,可能导致死亡或者严重的人身伤害。

#### 小心

带有警告三角,表示如果不采取相应的小心措施,可能导致轻微的人身伤害。

#### 小心

不带警告三角,表示如果不采取相应的小心措施,可能导致财产损失。

#### 注意

表示如果不注意相应的提示,可能会出现不希望的结果或状态。

当出现多个危险等级的情况下,每次总是使用最高等级的警告提示。如果在某个警告提示中带有警告可能导致人身 伤害的警告三角,则可能在该警告提示中另外还附带有可能导致财产损失的警告。

#### 合格的专业人员

仅允许安装和驱动与本文件相关的附属设备或系统。设备或系统的调试和运行仅允许由**合格的专业人员**进行。本文 件安全技术提示中的合格专业人员是指根据安全技术标准具有从事进行设备、系统和电路的运行,接地和标识资格 的人员。

#### 按规定使用 Siemens 产品

请注意下列说明:

#### 警告

Siemens 产品只允许用于目录和相关技术文件中规定的使用情况。如果要使用其他公司的产品和组件,必须得到 Siemens 推荐和允许。正确的运输、储存、组装、装配、安装、调试、操作和维护是产品安全、正常运行的前 提。必须保证允许的环境条件。必须注意相关文件中的提示。

#### 商标

所有带有标记符号 ® 的都是西门子股份有限公司的注册商标。标签中的其他符号可能是一些其他商标,这是出于保 护所有者权利的 目地由第三方使用而特别标示的。

#### 责任免除

我们已对印刷品中所述内容与硬件和软件的一致性作过检查。然而不排除存在偏差的可能性,因此我们不保证印刷 品中所述内容与硬件和软件完全一致。印刷品中的数据都按规定经过检测,必要的修正包含在下一版本中。

 A5E02600856A Ⓟ 07/2009

## 目录

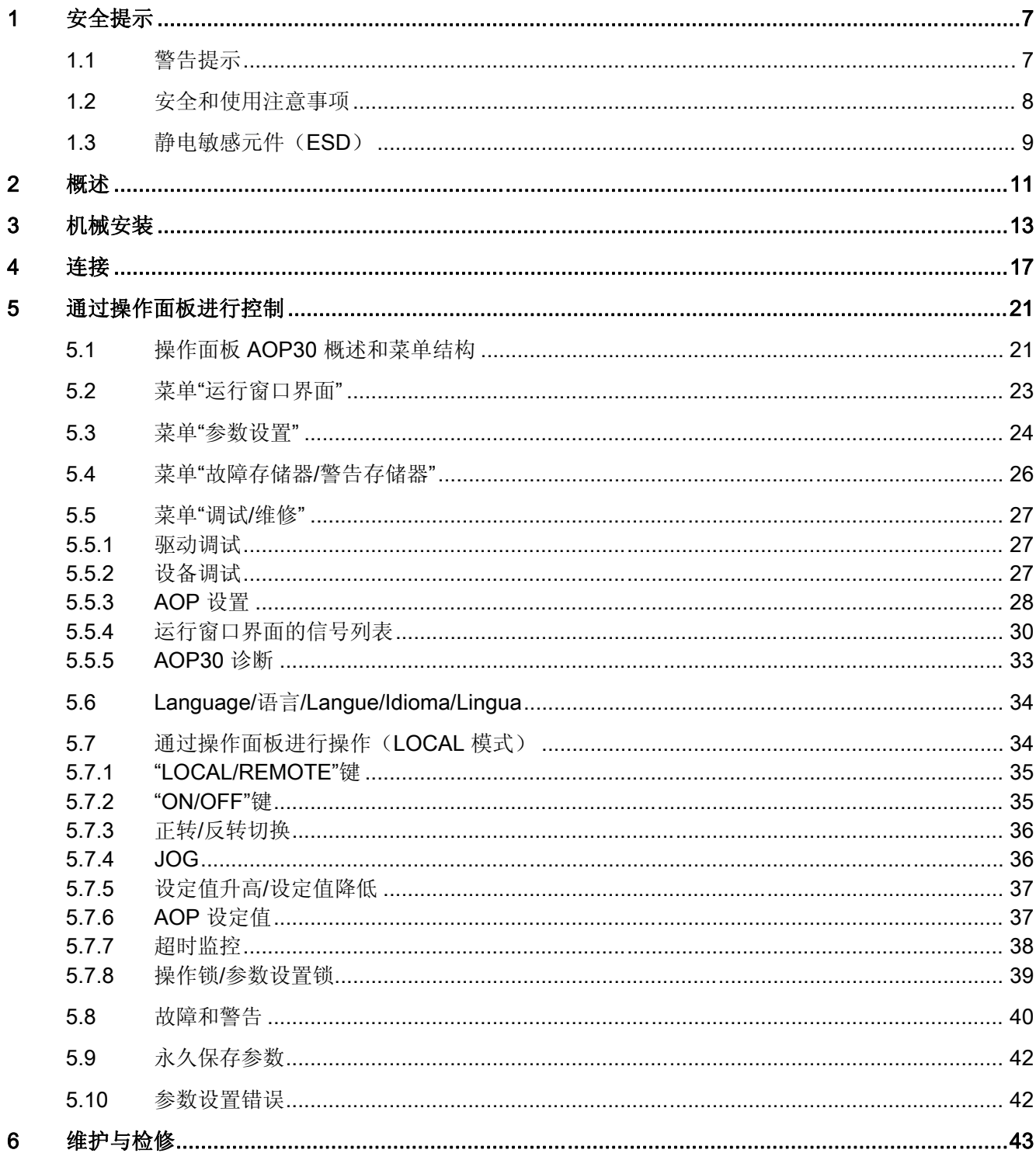

 $H \vec{x}$ 

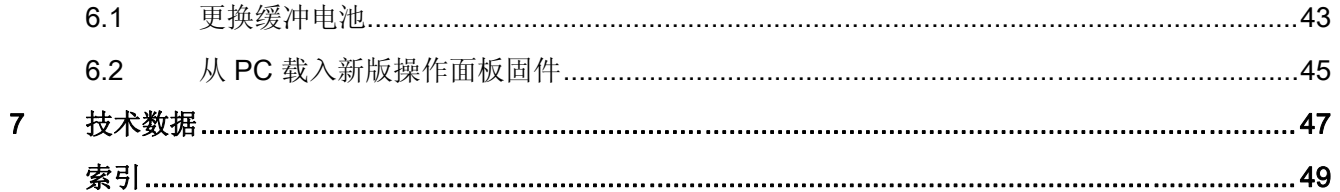

# <span id="page-6-0"></span>安全提示 The Contract of the Contract of The Contract of The Contract of The Contract of The Contract of The Contra<br>The Contract of The Contract of The Contract of The Contract of The Contract of The Contract of The Contract

## 1.1 警告提示

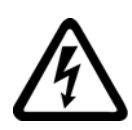

## 警告

在运行电气设备时,设备的特定组件上必定存在危险的电压。 不遵循警告提示可能会导致严重的人身伤亡和财产损失。 只有合格的专业人员才可以在该设备上工作。 这些专业人员必须熟悉操作说明中描述的警告提示和维护措施。 只有规范运输、专业存放、并规范地安装和装配,谨慎小心地操作和维护设备,才能确 保设备正常、可靠地运行。 必须遵循国家安全规定。

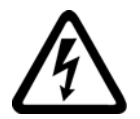

## 八危险

## 五条安全规程

在所有电气设备上工作时都应遵守"五条安全规程":

- 1. 断电
- 2. 确保不会重新通电
- 3. 确认无电压
- 4. 接地并短接
- 5. 遮盖或隔离邻近的带电部件

#### 注意

对于 UL 认证系统只能采用 60/75°C 铜导线。

<span id="page-7-0"></span>1.2 安全和使用注意事项

## 1.2 安全和使用注意事项

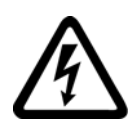

#### 危险

该电气设备是用于工业强电设备的装置。 在运行时该设备中包含裸露的带电组件以及旋 转组件。 因此,如果违规拆除必需的盖板、不按规定使用设备、操作错误或维护欠缺 时,都可能引起重大的人身伤亡或财产损失。 在非工业区使用时,请在设备安装地点设置适当的防护设施(如防护栏)和警示标志, 防止人员未经授权擅自进出。

#### 前提条件

负责设备安全的工作人员必须确保:

- 设备的基本规划工作以及运输、装配、安装、调试、维护和维修等全部工作都由合格 人员执行或者由负责的专业人员进行检查。
- 操作说明和设备文献适用于所有工作步骤。
- 始终遵循许可的安装、连接、环境和运行条件的技术参数和说明。
- 遵守场地特定的安装和安全规定,并采取个人防护措施。
- 禁止无资格人员在设备上或设备附近进行工作。

本操作说明中只包含了一些针对专业人员规范使用设备的注意事项。

操作说明和设备文献语言为供货合同中确定的语言。

#### 说明

在进行规划、安装、调试和维修工作时,我们建议您向就近的西门子服务中心寻求支持和 服务。

安全提示

## <span id="page-8-0"></span>1.3 静电敏感元件(ESD)

### 小心

电路板中包含有静电敏感元件。 如不规范作业,这些元件极易受损。 如果您必须在电路 板工作,请注意以下提示:

- 只在不可避免时才接触电路板。
- 如果必须接触电路板,则操作人员的身体必须事先进行直接放电。
- 电路板不得与高绝缘材料,例如:塑料件、绝缘桌面、合成纤维布料等接触。
- 电路板只能放置在导电垫板上。
- 电路板和元器件只能采用导电包装(如金属喷镀的塑料容器或金属容器)进行保存和 运输。
- 如果包装材料不导电,则必须在包装前用导电材料包裹电路板。 此时可以使用导电 泡沫材料或家用铝箔等。

下图中对必要的 ESD 防护措施再次进行了说明:

- $a =$ 导电地面
- $\bullet$  b = ESD 工作台
- $c = ESD$ 鞋
- $d = ESD$ 工作服
- $e = ESD$  腕带
- f = 机柜接地
- g = 与导电地面的连接

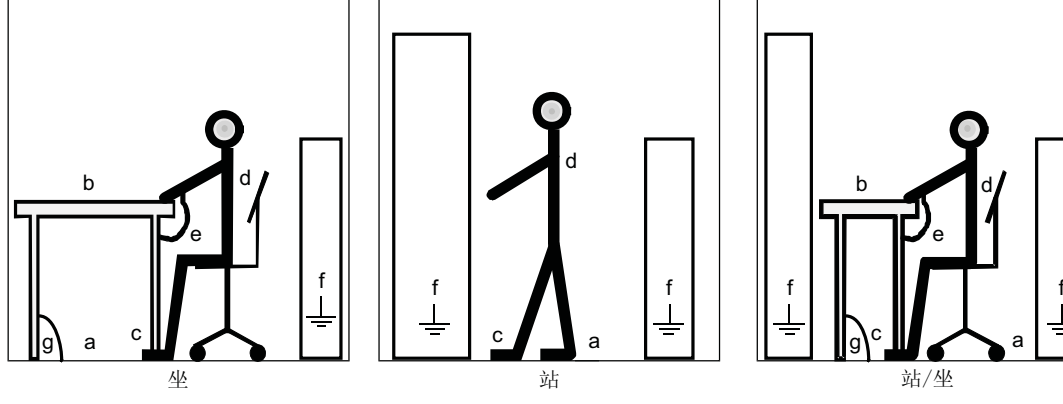

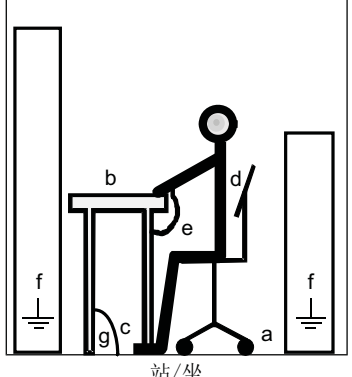

图 1-1 ESD 防护措施

安全提示

1.3 静电敏感元件 (ESD)

#### <span id="page-10-0"></span>描述

操作简便的操作面板 AOP30 是应用于 SINAMICS G130 变频器系列的输入输出选件。 这一型号的操作面板覆盖了从调试、符合运行的操作到诊断的一系列应用。

通过带 PPI 协议的串行接口(RS232)可以在 AOP30 和 SINAMICS 驱动装置之间进行通 信。通信采用点到点连接方式。 AOP30 在通信过程中起到主站的作用,所连接的驱动装 置则起到从站的作用。

#### 结构

AOP30 是一款配有图形显示屏和薄膜键盘的操作面板。 RS232 接口用作连接驱动装置的 接口。 该操作面板适合安装在厚度为 2 mm ~ 4 mm 的控制柜柜门中。

#### 特点

- 配有绿色背光的显示屏,分辨率为 240 x 64 像素
- 配有 26 个按键的薄膜键盘
- 连接 DC 24 V 电源的接口
- RS232 接口
- 时间和数据存储器由内部缓冲电池供电
- 4个 LED 显示驱动装置的运行状态:
	- RUN(正在工作)绿色
	- ALARM(警告)黄色
	- FAULT (故障) 红色
	- LOCAL/REMOTE (本地/远程) 绿色

<span id="page-12-0"></span>机械安装 3

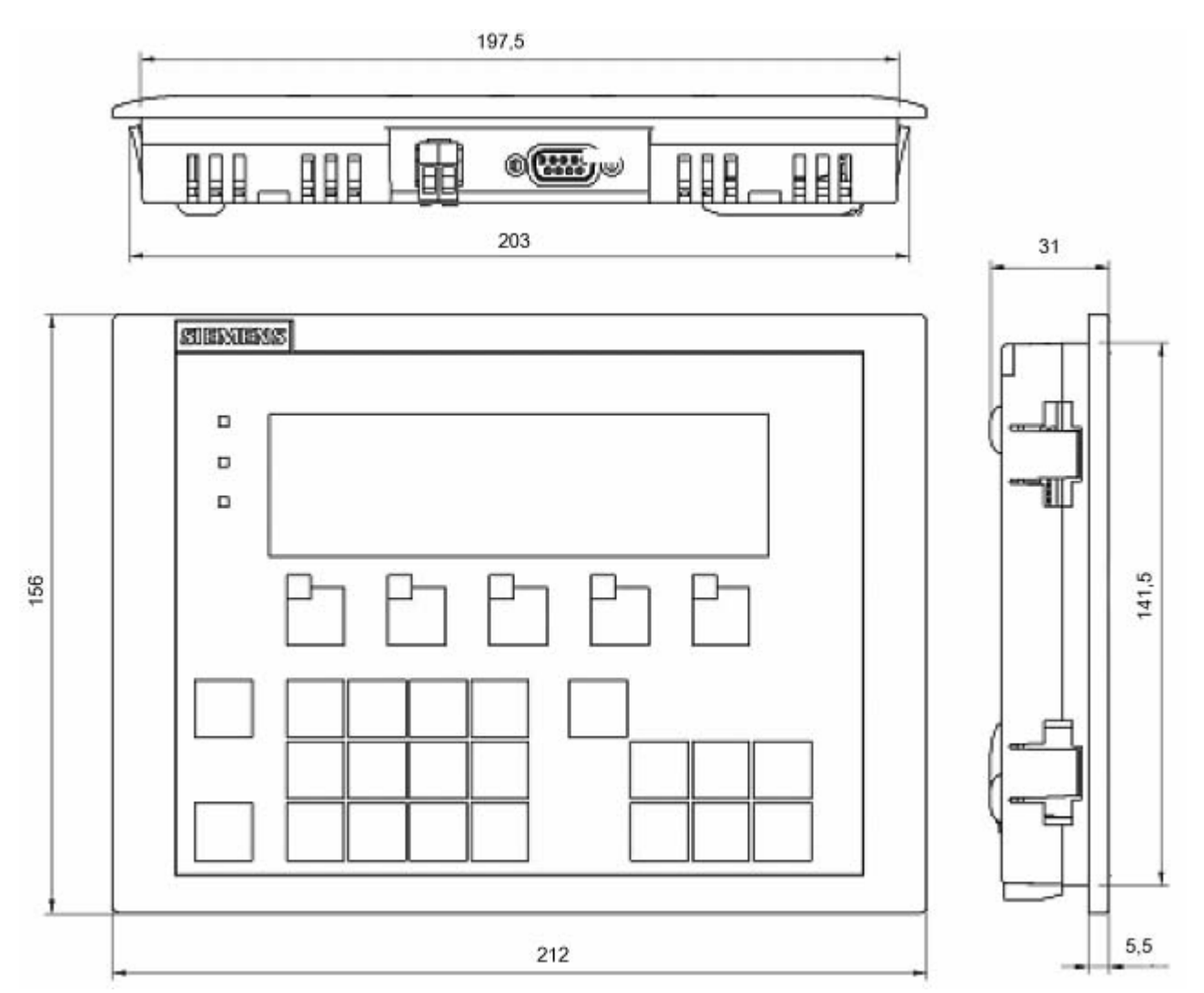

下面的图片和步骤说明了如何完成操作面板 AOP30 的机械安装。

图 3-1 操作面板 AOP30 的外形尺寸图

#### 装入操作面板,控制柜柜门厚度为 2 mm

- 1. 在控制柜柜门上开口,尺寸为 141.5 mm x 197.5 mm
- 2. 从外部穿过安装开口,装入操作面板 AOP30
- 3. 在面板 4 个角上压入螺钉, 直至卡扣卡紧

#### 装入操作面板,控制柜柜门厚度为 2 mm ~ 4 mm

下图展示了将操作面板 AOP30 装入 2 mm ~ 4mm 厚度的柜门中采用的安装螺钉。

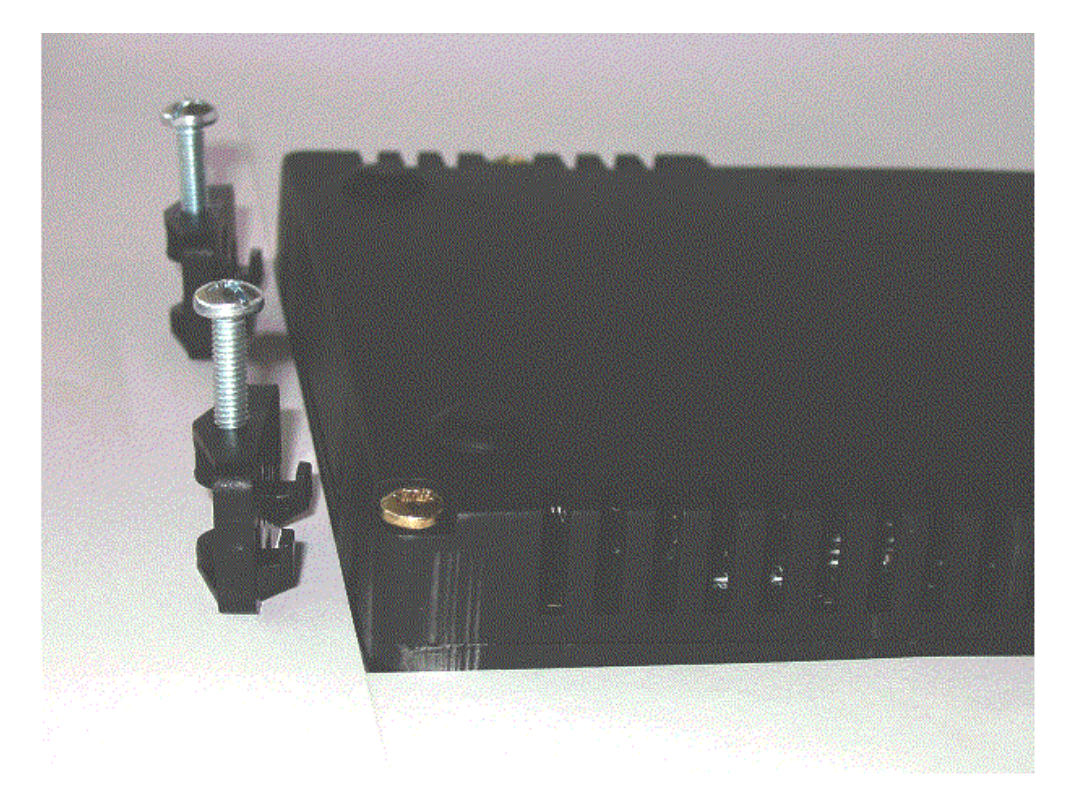

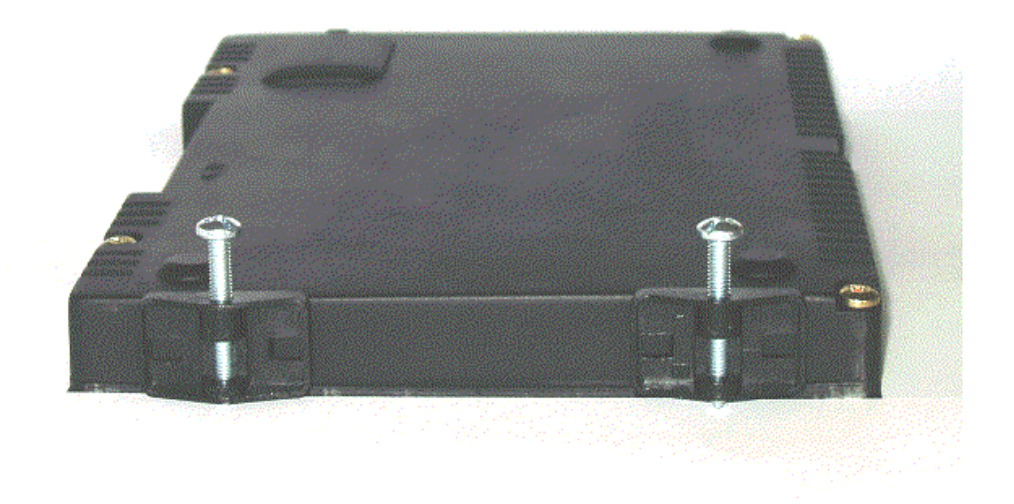

图 3-2 安装螺钉,用于将操作面板 AOP30 装入 2 mm ~ 4 mm 厚度的柜门

- 1. 在控制柜柜门上开口,尺寸为 141.5 mm x 197.5 mm
- 2. 从外部穿过安装开口,装入操作面板 AOP30
- 3. 将安装螺钉卡入规定的开口中
- 4. 手动拧紧螺钉

#### 小心

但不要拧得太紧! 否则可能会损坏操作面板外壳! 机械安装

# <span id="page-16-0"></span>连接 4

## 接口

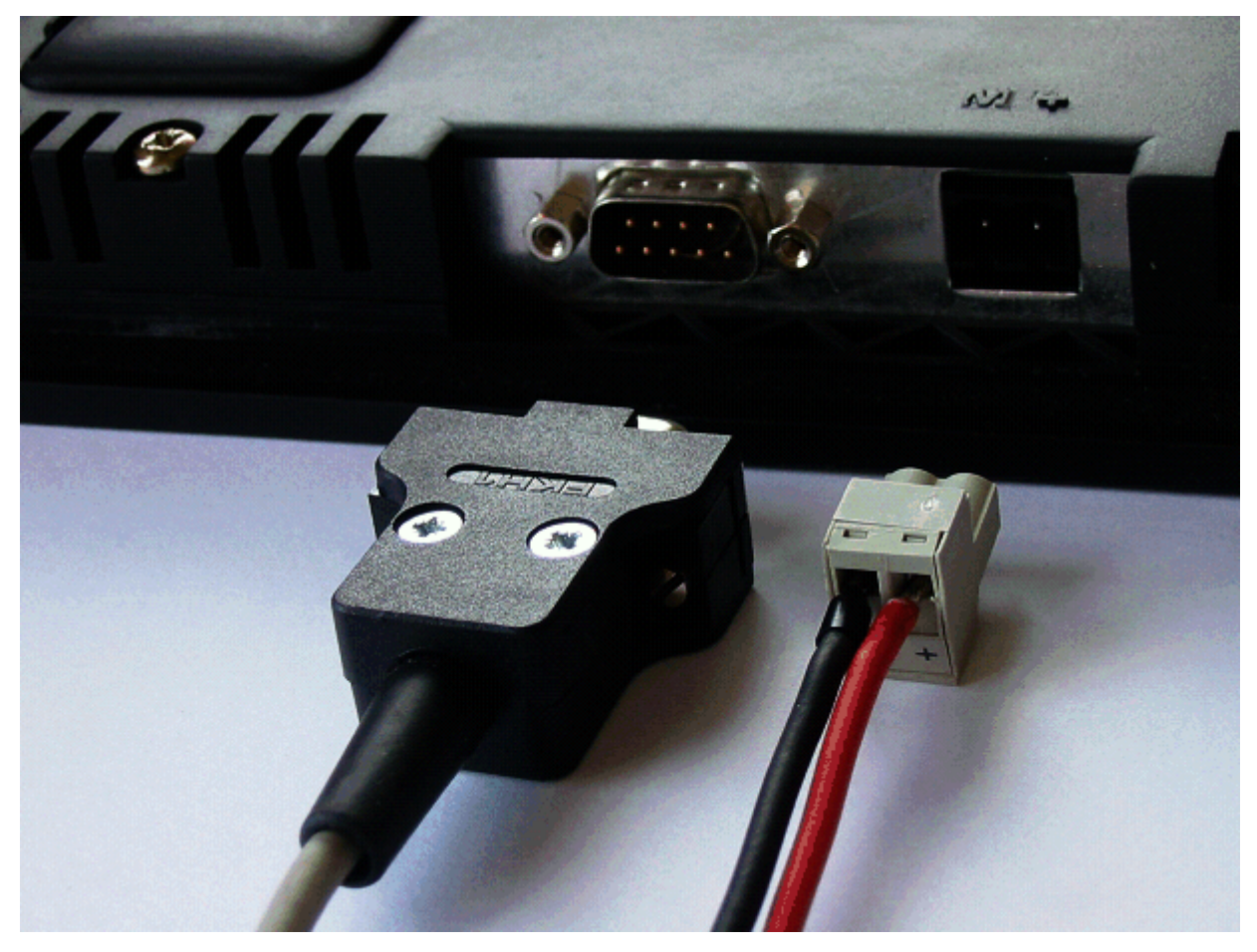

图 4-1 AOP30 的接口

#### X524:电源

表格 4- 1 电源端子

| 端子 | 名称              | 技术参数       |  |  |
|----|-----------------|------------|--|--|
|    | P <sub>24</sub> | DC 24 V 电源 |  |  |
| M  | м               | 接地         |  |  |

最大可连接横截面: 2.5 mm²

#### X540: 串行接口(RS232)

表格 4-2 串行接口 (RS232) X540

| 引脚            | 名称         | 技术参数 |
|---------------|------------|------|
| 2             | <b>RxD</b> | 接收数据 |
| 3             | TxD        | 发送数据 |
| 5             | 接地         | 参考地  |
| 接口类型: 9针 D型母插 |            |      |

#### 说明

最大电缆长度为 10 m。

为确保通信不受干扰,推荐采用屏蔽电缆,并且电缆屏蔽层应和插头外壳相连。

#### 小心

在操作面板电子装置上,接入的电缆屏蔽层会和信号接地以及 P24 接地相连。 如果倒 转极性接入了电源,P24 供电通过该屏蔽层和信号接地短路。

AOP30 的连接方法如下:

1. 电源电缆连接到电子装置电源接口(X524)上。

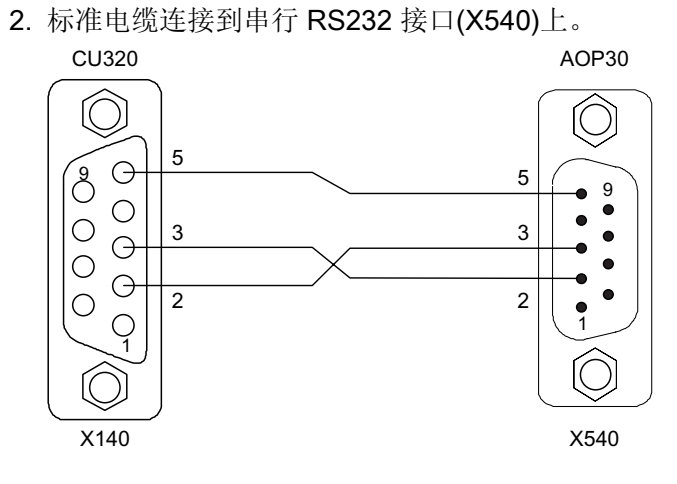

连接 CU320 和 AOP30 的信号电缆

## <span id="page-20-0"></span>5.1 操作面板 AOP30 概述和菜单结构

描述

操作面板用于

- 设定参数(调试)
- 显示状态数据
- 控制驱动
- 诊断故障/警告

所有功能都可以通过一个菜单访问。

按下黄色的"MENU"键,便可以进入主菜单,访问功能:

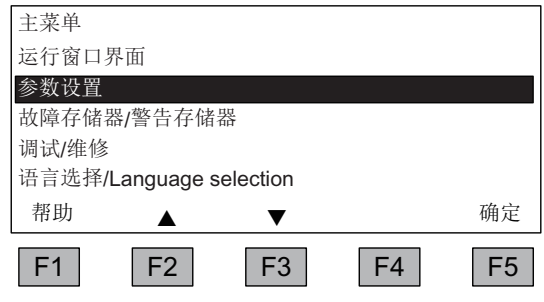

主菜单的对话窗口: 按下"MENU"键始终可以进入屏幕。 按下"F2"和"F3"可以在主菜单的各个菜单项 内切换。

<span id="page-21-0"></span>5.1 操作面板 AOP30 概述和菜单结构

#### 操作面板的菜单结构

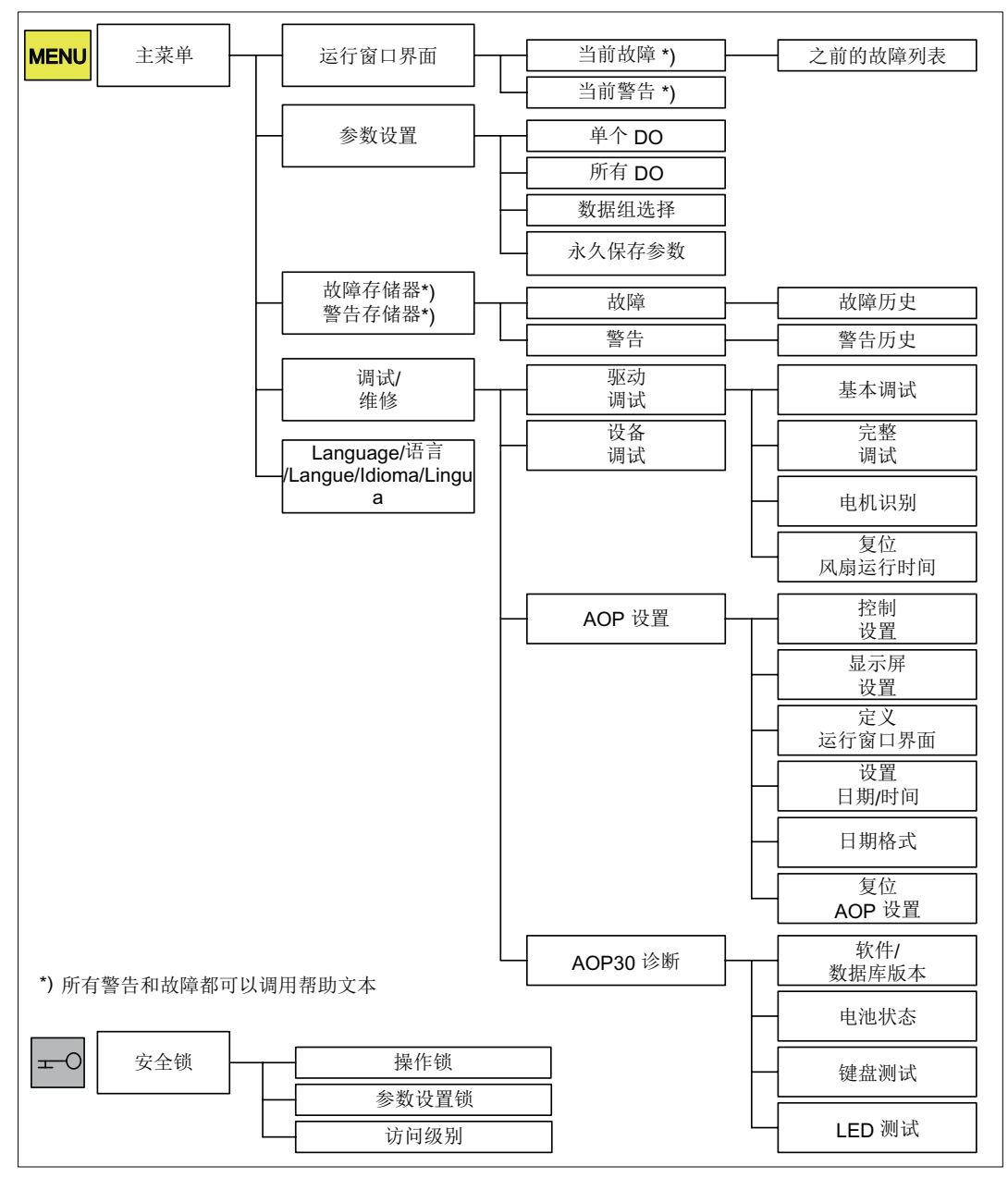

图 5-1 操作面板的菜单结构

#### 5.2 菜单"运行窗口界面"

## <span id="page-22-0"></span>5.2 菜单"运行窗口界面"

描述

运行窗口界面中综合了驱动装置最重要的状态数据:

在出厂设置中,该界面上会显示驱动的运行状态、旋转方向、时间,并在标准设置中以数 值显示四个驱动数据(参数)、以状态条显示两个驱动数据,用户可长时间查看。

有两种方法可以进入运行窗口界面:

- 1. 通电后启动结束时
- 2. 两次按下"MENU"键盘, 和 F5 "确定"

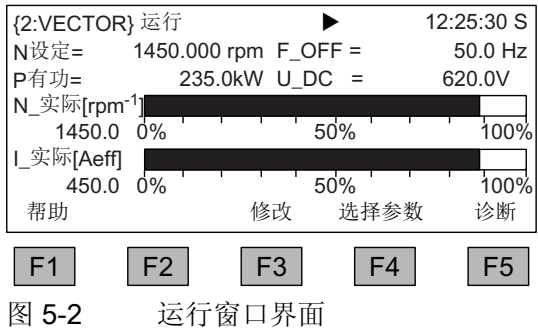

出现故障时会从该界面自动转入故障窗口界面(参见章节"故障和警告")。

在 LOCAL 控制模式下,可以选择设定值的数值输入(F2:设定值)。

按下 F3"修改"可以直接选择菜单"定义运行窗口界面"。

按下 F4"选择参数"可以选择该界面上的单个参数。 按下 F1"帮助+"可以显示缩写符的对应 参数号,也可以调用该参数的说明。

#### 设置方法

在菜单"调试/维修 - AOP 设置 - 定义运行窗口界面"下可以定义显示类型,必要时还可以修 改显示值,参见章节"操作/AOP30 设置"。

<span id="page-23-0"></span>5.3 菜单"参数设置"

#### 5.3 菜单"参数设置"

在菜单"参数设置"中可以修改驱动组件的设置。 驱动软件具有模块化的结构。 单个模块被称为驱动对象(Drive Object: DO)。 在 SINAMICS G130 中具有以下 DO:

- CU: **Predited Product Predited Product Product Product Product Product Product Product Product Pro**
- VECTOR: 驱动控制
- TM31 (选 件): 端子模块 TM31

功能相同的参数可能会以相同的参数号出现在多个 DO 中, 例如: p0002。

AOP30 操作由多个驱动装置组成的驱动组合时,会显示一个针对当前驱动的视图。 从中 您可以切换到运行窗口界面或主菜单中。 相应的功能键标有"驱动"字样。

该驱动决定了

- 运行窗口界面
- 故障/警告显示
- 驱动的控制状态(ON、OFF...)

您可以根据需要选择 AOP 两个显示类型中的一种:

1. 所有参数

其中列出了设备所有的参数。 当前选中参数所属的 DO (黑底白字突出显示) 会显示 在窗口左上方的括弧中。

2. DO 选择

在该视图中可以预先选择一个 DO。 现在只显示该 DO 的参数。 (STARTER 中的专家列表显示只识别这种 DO 视图)

在上述两种显示类型中,参数的显示范围都取决于设定的访问级别。 访问级别可以在菜 单"安全锁"中设定,按下钥匙键即可打开该菜单。

访问级别 1 和 2 已足够满足简单应用。

在访问级别 3 "专家级"中, 您可以修改由 BICO 参数互联形成的功能结构。

在菜单"数据组选择"中可以选择哪些数据组将当前显示在操作面板上。 数据组参数由参数号和参数标识符之间的一个 c、d、m、e、p 字母标出。

修改数据组参数时,数据组选择会临时切换。

5.3 菜单"参数设置"

| 奴据组选择 |                |                |    |                |
|-------|----------------|----------------|----|----------------|
| 类型    |                | 最大             | 驱动 | <b>AOP</b>     |
| 指令数据组 |                | c:             | O  | 0              |
| 驱动数据组 |                | d:<br>Ü        |    |                |
| 电机数据组 |                | m:<br>O        |    | O              |
| 帮助    |                |                | 返回 | 确定             |
| F1    | F <sub>2</sub> | F <sub>3</sub> | F4 | F <sub>5</sub> |
|       |                |                |    |                |

图 5-3 数据组选择

运行窗口界面的说明:

- 在"最大"下面显示了驱动中设定的、并因此可以选择的数据组的数量。
- 在"驱动"下面显示了哪些数据组当前在驱动中生效。
- 在"AOP"下面显示了哪些数据组当前显示在操作面板上。

<span id="page-25-0"></span>5.4 菜单"故障存储器/警告存储器"

### 5.4 菜单"故障存储器/警告存储器"

选择该菜单后,将显示一个列出当前故障信息和警告信息的窗口界面。

界面中会显示每个驱动对象(Drive Object)上当前的故障或警告。 此时在每个对应的驱 动对象旁都会显示"故障"或"警告"字样。

从下图中可以看出,驱动对象"VECTOR"上目前至少有一个故障或警告。其他两个驱动对 象没有报告故障或警告。

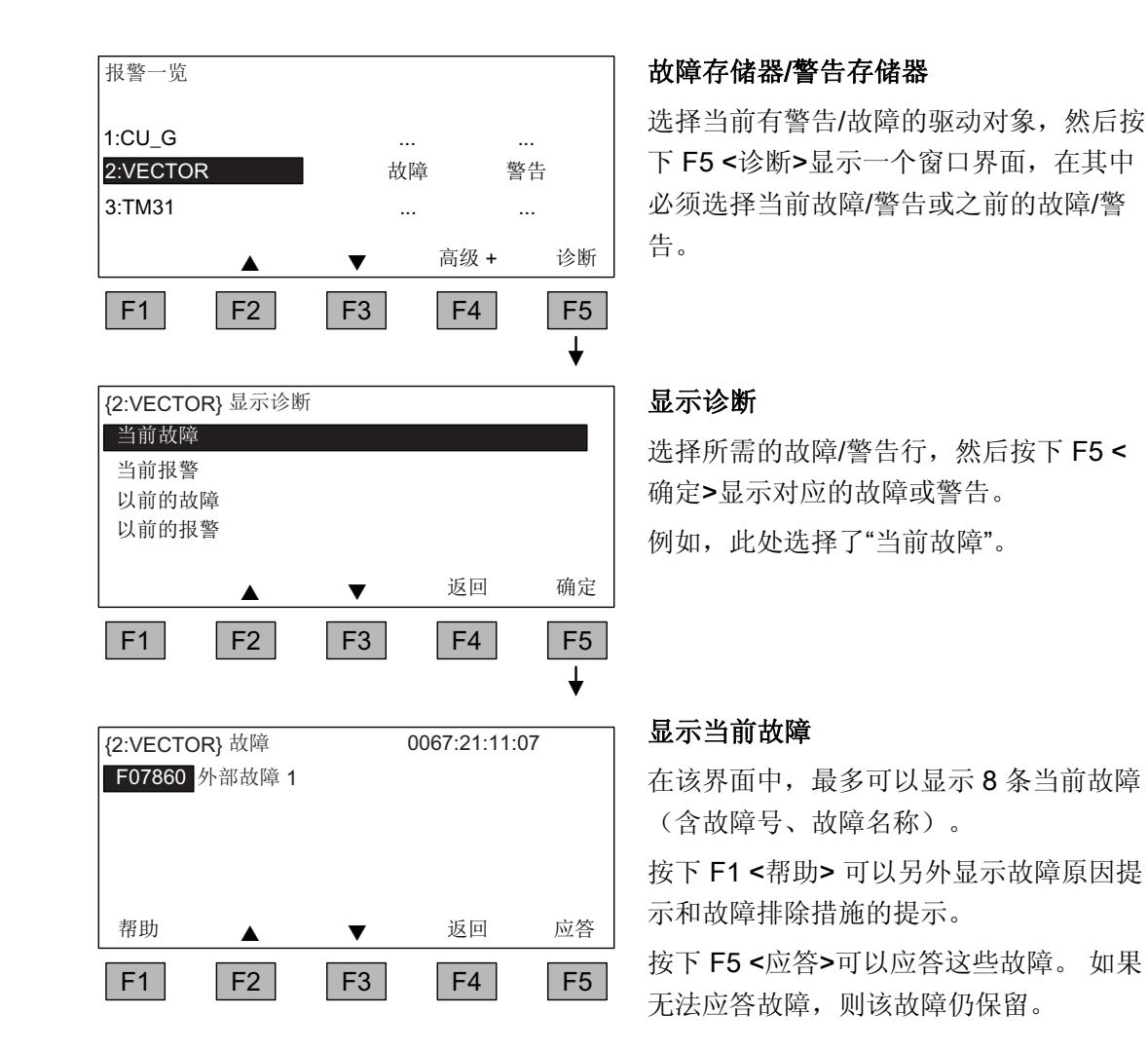

5.5 菜单"调试/维修"

### <span id="page-26-0"></span>5.5 菜单"调试/维修"

#### 5.5.1 驱动调试

选择该菜单项可以从主菜单启动驱动的重新调试。

#### 基本调试

仅查询并永久保存基本调试的参数。

#### 完整调试

在该菜单中可以进行包含电机数据输入和编码器数据输入的完整调试,并接着根据电机数 据重新计算重要的电机参数。 此时,之前的调试过程计算出的参数值丢失。 接着执行电机识别后,计算出的数值被覆盖。

#### 电机识别

显示一个电机识别的选择窗口界面。

#### 复位风扇运行时间

在更换风扇后,必须复位用于监控风扇运行时间的计时器。

#### 5.5.2 设备调试

#### 设备调试

在本菜单中可以直接输入设备调试状态。 只有通过该方法才能恢复参数的出厂设置。

<span id="page-27-0"></span>5.5 菜单"调试/维修"

#### 5.5.3 AOP 设置

#### 控制设置

在该菜单中可以确定 LOCAL 模式中各控制键的设置,参见章节"操作/通过操作面板进行 控制/通过操作面板进行操作"。

#### 显示屏设置

在该菜单中可设置显示屏亮度、背光强度和对比度。

#### 定义运行窗口界面

在该菜单中可以在五个运行窗口界面内切换。 还可以设置需要在显示屏上显示的参数。

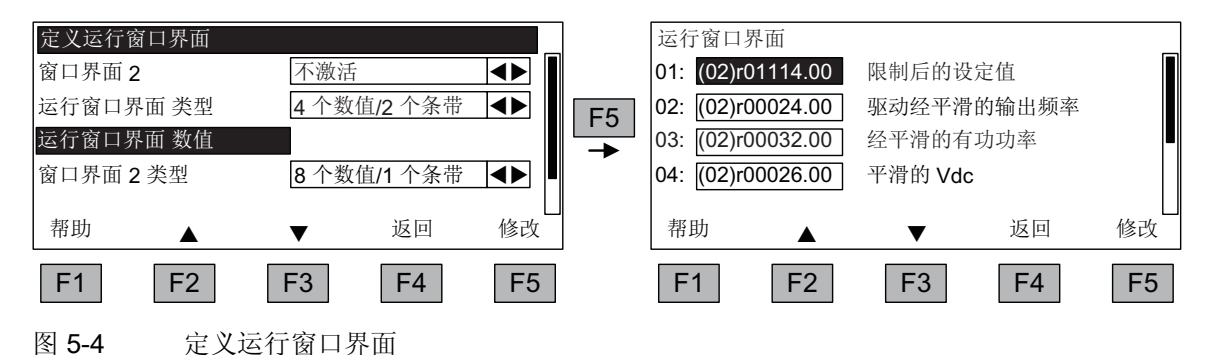

操作面板 AOP30 28 操作说明, 10/2008, A5E02600856A

5.5 菜单"调试/维修"

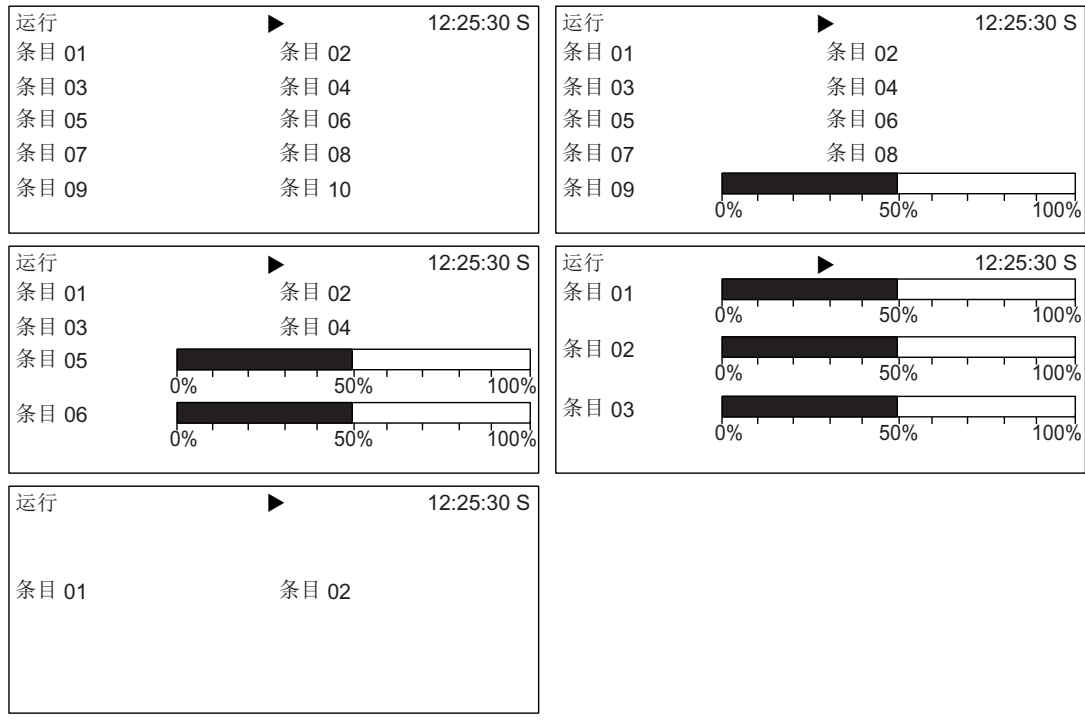

下图中展示了各种窗口界面中条目的位置:

图 5-5 各种运行窗口界面中条目的位置

<span id="page-29-0"></span>5.5 菜单"调试/维修"

### 5.5.4 运行窗口界面的信号列表

下表中列出了运行窗口界面中几个比较重要的信号,以及这些信号的标准值、快速调试时 的缺省设置。

#### 驱动对象"Vector"

表格 5-1 运行窗口界面的信号列表 - 驱动对象"Vector"

| 信号             |      | 参数                  | 缩写名          | 单位          | 定标(100%=)参见下<br>表 |  |
|----------------|------|---------------------|--------------|-------------|-------------------|--|
| 出厂设置(条目号)      |      |                     |              |             |                   |  |
| 斜坡函数发生器前的转速设定值 | (1)  | r1114               | <b>NSOLL</b> | rpm         | p2000             |  |
| 输出频率           | (2)  | r0024               | F AUS        | <b>Hz</b>   | 标准频率              |  |
| 经过平滑的功率        | (3)  | r0032               | <b>PWIRK</b> | kW          | r2004             |  |
| 经过平滑的直流母线电压    | (4)  | r0026               | $U\_DC$      | V           | p2001             |  |
| 经过平滑的转速实际值     | (5)  | r0021               | N_IST        | rpm         | p2000             |  |
| 经过平滑的电流实际值     | (6)  | r0027               | I IST        | A           | p2002             |  |
| 电机温度           | (7)  | r0035 <sup>1)</sup> | T_MOT        | $^{\circ}C$ | 标准温度              |  |
| 变频器温度          | (8)  | r0037               | T LT         | $^{\circ}C$ | 标准温度              |  |
| 经过平滑的转矩实际值     | (9)  | r0031               | M_IST        | Nm          | p2003             |  |
| 经过平滑的变频器输出电压   | (10) | r0025               | U_AUS        | V           | p2001             |  |
| 用于诊断目的         |      |                     |              |             |                   |  |
| 经过平滑的转速设定值     |      | r0020               | <b>NSOLL</b> | rpm         | p2000             |  |
| 经过平滑的调制系数      |      | r0028               | <b>AUSST</b> | $\%$        | 标准调制系数            |  |
| 磁通电流分量         |      | r0029               | <b>IDIST</b> | A           | p2002             |  |
| 转矩电流分量         |      | r0030               | <b>IQIST</b> | A           | p2002             |  |
| 变频器过载<br>热过载系数 |      | r0036               | LTI2T        | $\%$        | 100 % = 断路        |  |
| 电机编码器转速实际值     |      | r0061               | N_IST        | rpm         | p2000             |  |
| 过滤后的转速设定值      |      | r0062               | <b>NSOLL</b> | rpm         | p2000             |  |
| 平滑后的转速实际值      |      | r0063               | N IST        | rpm         | p2000             |  |
| 调节误差           |      | r0064               | <b>NDIFF</b> | rpm         | p2000             |  |

5.5 菜单"调试/维修"

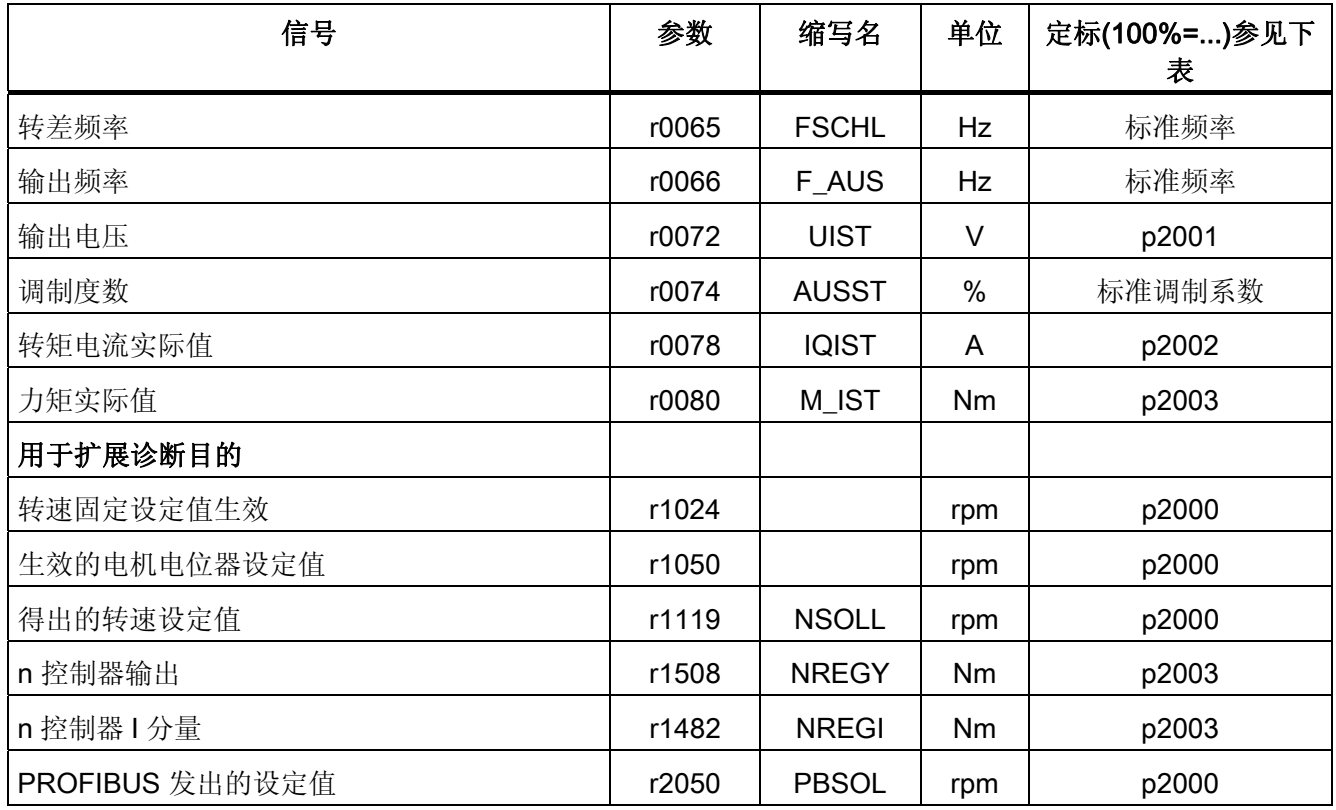

1) 在没有安装温度传感器时会显示 –200 °C 的温度值。

### "驱动对象 VECTOR"的定标

表格 5- 2 "驱动对象 VECTOR"的定标

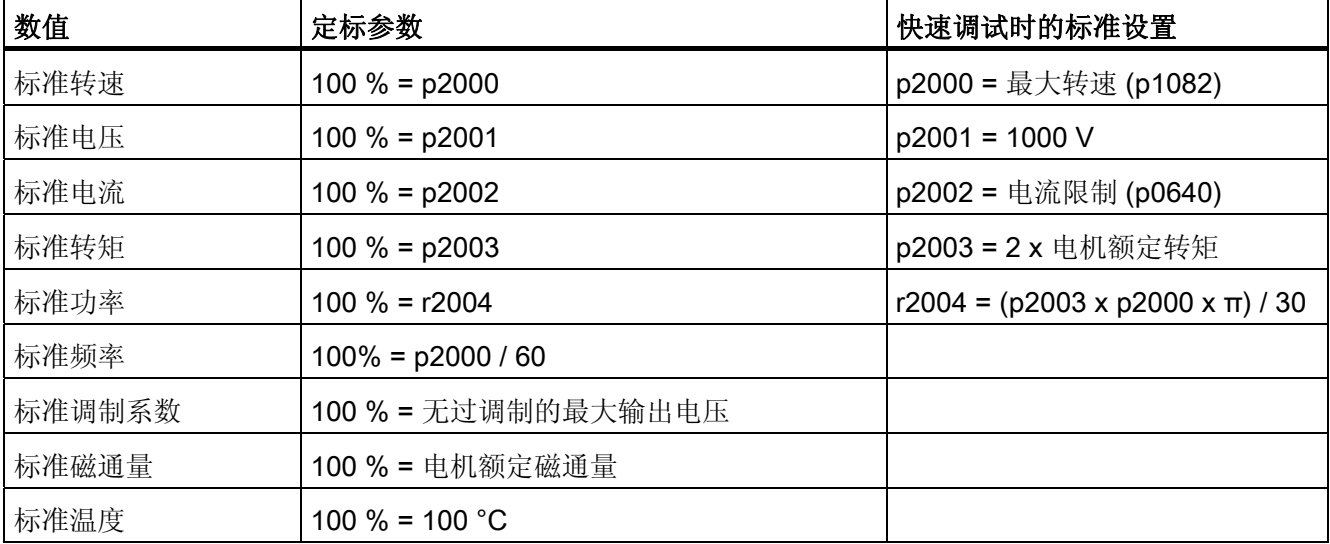

<span id="page-31-0"></span>5.5 菜单"调试/维修"

#### 驱动对象 TM31

表格 5- 3 运行窗口界面的信号列表 - DO TM31

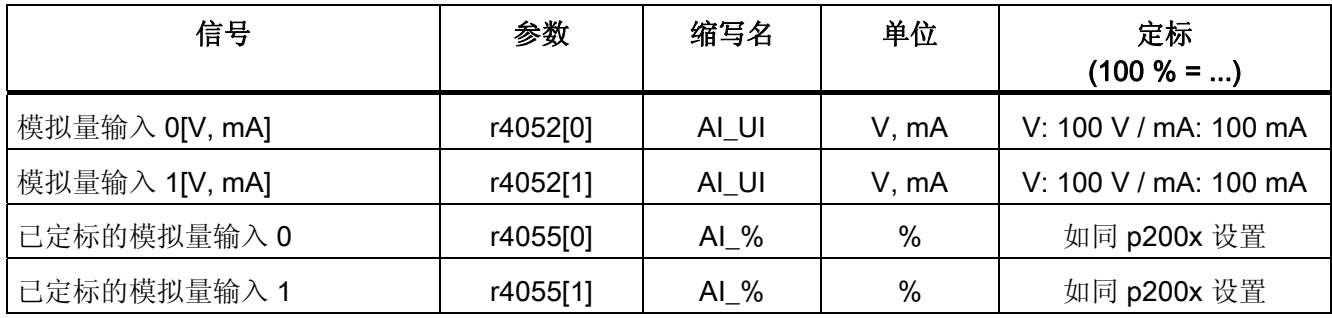

#### 设置日期/时间(用于故障信息的日期戳)

在该菜单中可以设定日期和时间。

另外还可以设定,是否在 AOP 和驱动装置之间进行同步。 通过"AOP -> 驱动装置"同步 可以为故障信息标上日期戳和时间。

- 无(出厂设置) AOP 和驱动装置之间不进行时间同步。
- AOP->驱动装置
	- 选中该选项时将立即进行同步, AOP 的当前时间会传送给驱动装置。
	- 在每次 AOP 启动时, AOP 的当前时间都会传送给驱动装置。
	- 每天在 2 点时(AOP 时间), AOP 的当前时间都会传送给驱动装置。
- **驱动装置->AOP** 
	- 选中该选项时将立即进行同步,驱动装置的当前时间会传送给 AOP。
	- 在每次 AOP 启动时,驱动装置的当前时间都会传送给 AOP。
	- 每天在 2 点时(AOP 时间),驱动装置的当前时间都会传送给 AOP。

#### 日期格式

在本菜单中可以设置日期格式。

- DD.MM.YYYY: 欧洲日期格式
- MM/DD/YYYY: 北美日期格式

5.5 菜单"调试/维修"

#### <span id="page-32-0"></span>复位 AOP 设置

选择该菜单项后,AOP 的以下设置会恢复为出厂设置:

- 语言
- 显示器设置(亮度、对比度)
- 运行窗口界面
- 控制设置

#### 注意

一旦复位,操作面板中所有和出厂设置不同的设置将立即被修改。 在某些情况下, 可能会导致变频调速柜出现意外的运行状态。 因此必须小心执行复位操作!

#### 5.5.5 AOP30 诊断

#### 软件/数据库版本

在该菜单中显示了固件和数据库的版本。

数据库的版本必须和驱动软件版本(参见参数 r0018)相匹配。

#### 电池状态

在该菜单中以状态条显示了电池电压,单位为伏特。 该电池可以保存数据库中的数据和 当前时间。

电池电压 ≤ 2 V 时, 表明电池电量为 0 %; 电压 ≥ 3 V 时表明电量为 100 %, 电池电压和 百分比值一一对应。

只有电池电压大于 2 V 时,才能确保数据不会丢失。

- 而电池电压 ≤ 2.45 V 时,状态栏中会显示信息"更换电池"。
- 电池电压 ≤ 2.30 V 时会显示一个弹出窗口: "警告:电池电量不足"
- 电池电压 ≤ 2 V 时会显示一个弹出窗口: "注意: 电池没电"。
- 如果由于电池电压过低而导致长时间断电,缺少时间和/或数据库,可以通过启动 CRC 检查确定是否丢失。 此时会输出一条信息,要求更换电池并接着载入数据库, 设置时间。

电池的更换信息请参见章节"维护与检修"

<span id="page-33-0"></span>5.6 Language/语言/Langue/Idioma/Lingua

#### 键盘测试

在该窗口界面中可以检查各个按键的功能。 已按下的按键会在显示屏上以一个符号式的 键盘显示。 您可以按照任意顺序按下按键。 只有至少按下每个按键一次,您才可以退出 该窗口界面(F4"返回")。

#### 说明

或者可以长按任意一个键,退出键盘测试。

#### LED 测试

在该窗口界面中可以检查 4 个 LED 的功能。

## 5.6 Language/语言/Langue/Idioma/Lingua

操作面板可以从驱动装置载入不同语言的文本。

通过菜单"Language/语言/Langue/Idioma/Lingua"可以切换操作面板上的语言。

#### 说明

#### 操作面板上的其它语言

除了操作面板上现有的语言外,您还可以致电咨询获得其它语言。

## 5.7 通过操作面板进行操作(LOCAL 模式)

切换到 LOCAL 模式后,控制键激活。 如果"LOCAL-REMOTE"按键上的绿色 LED 不发 光,则表示该按键失效。

#### 说明

如果激活了"在 REMOTE 模式中关机", "LOCAL-REMOTE"按键上的 LED 会闪烁。

在 LOCAL 控制权下,所有的附加设定值都失效。

将控制权转交给操作面板后,顺序控制中控制字位 0 ~ 位 10 上的 BICO 互联无效。

5.7 通过操作面板进行操作(LOCAL 模式)

#### <span id="page-34-0"></span>5.7.1 "LOCAL/REMOTE"键

REMOTE

LOCAL 模式: LED 发光

激活 LOCAL 模式: 按下"LOCAL"键

REMOTE 模式: LED 不发光, 按键"ON/OFF"、"JOG"、"正转/反转、"升高/降低"失效。

#### 设置: MENU - 调试/ 维修 – AOP 设置 – 控制设置

保存 LOCAL 模式(出厂设置: 是)

- 是: 在关闭电源时会保存运行状态 LOCAL 或者 REMOTE, 并在重新开机时恢复到 该状态。
- 否: 不保存运行状态 LOCAL 或 REMOTE。 接通电源时会切换到 REMOTE。

在 REMOTE 模式中关机(出厂设置:否)

- 是: 即使在 REMOTE 模式中,即由外部装置如 PROFIBUS、客户端子排、NAMUR 端子排控制驱动时,"OFF"键也生效。 警告: 该功能不是紧急停机功能!
- 否: "OFF"键只在 LOCAL 模式下生效。

LOCAL/REMOTE 也可在运行时切换(出厂设置:否)

- 是:驱动装置通电即电机旋转时可以切换 LOCAL/REMOTE。
- 否: 在切换到 LOCAL 之前检查驱动装置是否处在运行状态之中。如果是, 则拒绝切 换并显示故障信息"无法切换到 LOCAL 模式"。在切换到 REMOTE 之前断开驱动装置 电源,并将设定值置为 0。

#### 5.7.2 "ON/OFF"键

"ON"键: 没有激活操作锁时,该键在 LOCAL 模式下始终生效。

"OFF"键: 在出厂设置下作为"OFF 1"生效, 即沿着下降斜坡(p1121)减速, 直至 n = 0: 断 开电压(只有当配备了主接触器时)

"OFF"键在 LOCAL 模式下和功能"在 REMOTE 模式中关机"激活时生效。

<span id="page-35-0"></span>5.7 通过操作面板进行操作(LOCAL 模式)

#### 设置: MENU - 调试/ 维修 – AOP 设置 – 控制设置

红色"OFF"键用作: (出厂设置: OFF 1)

- OFF 1: 沿着下降斜坡停机(p1121)
- OFF 2: 立即脉冲禁止, 电机按惯性自由停机
- OFF 3: 沿着快速下降斜坡停机(p1135)

#### 5.7.3 正转/反转切换

#### ł 设置: MENU - 调试/ 维修 – AOP 设置 – 控制设置

正转/反转切换(出厂设置:否)

- **是:** 在 LOCAL 模式中, 可以通过正转/反转键切换旋转方向。
- 否: 在 Local 模式中正转/反转键不起作用。

出于安全考虑,在出厂设置中锁定了正转/反转键,因为通常泵和风扇只能在一个方向上 旋转。

在 LOCAL 模式中的 RUN 状态下,运行状态旁的一个箭头指出了当前选中的转向。

#### 说明

激活了正转/反转切换后,还需要进行其他设置。

#### 5.7.4 JOG

**JOG** ł

#### 设置: MENU - 调试/ 维修 – AOP 设置 – 控制设置

JOG 键(点动)激活(出厂设置:否)

- 是: JOG 键在 LOCAL 模式的"接通就绪"状态下生效(不是在运行中)。 驱动会运行 到参数 p1058 中设定的转速。
- 否: 在 Local 模式中"JOG"键不起作用。

5.7 通过操作面板进行操作(LOCAL 模式)

#### <span id="page-36-0"></span>5.7.5 设定值升高/设定值降低

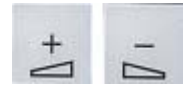

按下"升高/降低"键可以按照最大转速 1 min-1 (rpm) 的精度修改设定值。

或者也可以使用数字键输入设定值。 为此在运行窗口界面下按下 F2。 在界面上会出现一 个反转显示的编辑栏,用于输入所需转速。 请使用数字键盘输入所需数值。 并按下 F5 "确定"接收设定值。

使用数字键可以输入最大转速(p1080)与最小转速(p1082)范围内的任意一个转速。

LOCAL 模式下设定值的输入是单极的。 可以按下"正转/反转切换"键切换转向。

- "正转"和"升高"键表明: 显示的设定值是正值,升高输出频率。
- "反转"和"升高"键表明: 显示的设定值是负值,升高输出频率。

#### 5.7.6 AOP 设定值

#### 设置: MENU - 调试/ 维修 – AOP 设置 – 控制设置

保存 AOP 设定值(出厂设置:否)

● 是: 在 LOCAL 模式中会保存上次运行的设定值,即松开"升高/降低"键后或按下数字 键后输入的设定值。 在下一次通电后,在 LOCAL 模式中会再次采用该存入值。 即使在此期间切换到 REMOTE 模式或电源断电, 也同样如此。

如果在驱动通电,即电机旋转时从 REMOTE 切换到 LOCAL 模式, 则上次的实际值 会用作 AOP 设定值的初始值而被保存。

如果在驱动断电时从 REMOTE 切换到 LOCAL 模式, 则使用上此保存的 AOP 设定 值。

● 否: 通电后在 LOCAL 模式中始终采用"AOP 初始设定值"中输入的转速。 如果在驱动 通电,即电机旋转时从 REMOTE 切换到 LOCAL 模式,则上次的实际值会被设为 "AOP 设定值"的初始值。

AOP 设定值升高时间(出厂设置:10 s)

AOP 设定值降低时间(出厂设置: 10 s)

● 推荐: 设置和斜坡升降时间(p1120 / p1121)一样的值 该设置是一项 AOP 专有的设置, 因此不会影响参数 p1120, p1121 的设置。

<span id="page-37-0"></span>5.7 通过操作面板进行操作(LOCAL 模式)

AOP 初始设定值(出厂设置: 0.000 min-1/rpm)

#### 说明

驱动的内部斜坡函数发生器始终生效。

#### 设置: MENU - 调试/ 维修 – AOP 设置 – 控制设置

禁用 AOP Local 模式(出厂设置:否)

- 是: "通过操作面板进行控制"的功能被取消。 LOCAL/REMOTE 键失效。
- 否: LOCAL/REMOTE 键生效。

#### 说明

也可以在驱动上通过参数 p0806 (BI: 禁用控制权) 禁用 LOCAL 功能。

#### 设置: MENU - 调试/ 维修 – AOP 设置 – 控制设置

通过 AOP 应答故障(出厂设置:是)

- **是: 允许通过 AOP 应答故障。**
- 否: 禁止通过 AOP 应答故障。

#### 5.7.7 超时监控

在 LOCAL 模式中或当"在 REMOTE 模式中关机"激活时,一旦 AOP 和驱动装置之间的数 据线被拔出超过 1 s, 驱动便停机。

5.7 通过操作面板进行操作(LOCAL 模式)

#### <span id="page-38-0"></span>5.7.8 操作锁/参数设置锁

 $\overline{\phantom{0}}$ 

为避免意外操作控制键,并防止意外修改参数,可以通过钥匙键激活"操作锁/参数设置 锁"。 在这两个安全锁功能激活时,显示屏右上方会显示出两个钥匙符号。

表格 5- 4 显示操作锁/参数设置锁

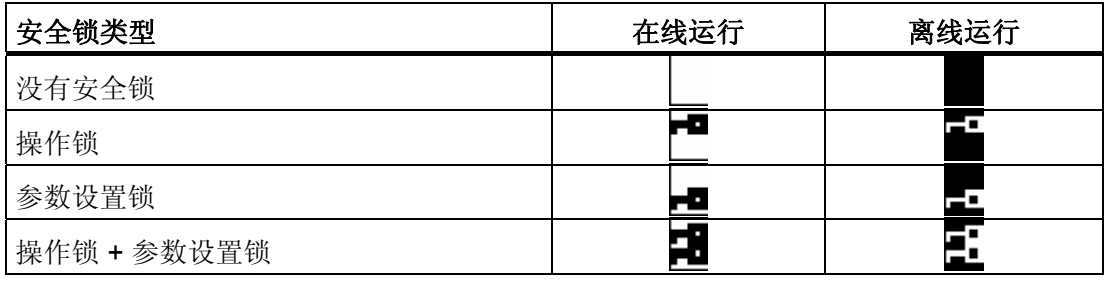

设置

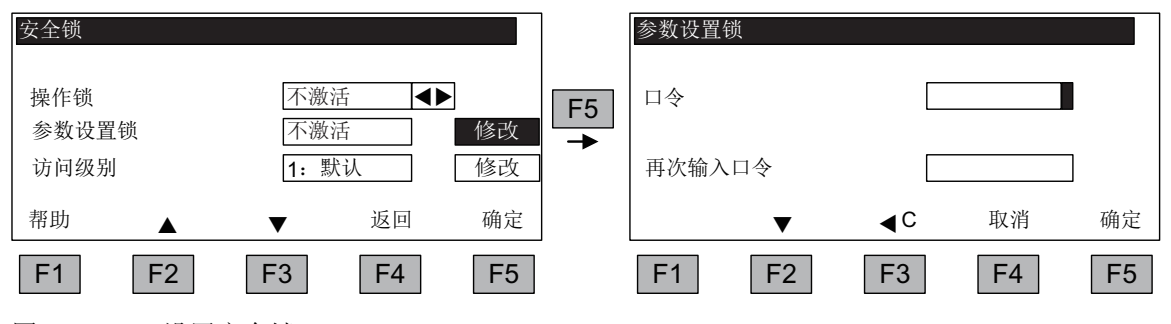

图 5-6 设置安全锁

选中选项栏后,直接按下<F5>"修改"便可以更改设置。

在"参数设置锁"激活时还必须输入数字密码并重复输入一次。 在取消安全锁时,同样也必 须输入该密码。

操作锁(出厂设置: 不激活)

● 激活: 仍旧可以查看参数内容,但不能保存参数值(显示信息"提示: 操作锁激 活")。 红色"OFF"键生效。 LOCAL/REMOTE 键、绿色"ON" 键、JOG 键、正转/反 转键、升高/降低键失效。

参数设置锁(出厂设置:不激活)

● 激活: 禁止修改有密码保护的参数。 参数设置锁的设置方式和操作锁一样。 在尝试 修改参数值时会弹出显示信息"提示:参数设置锁激活"。但所有的控制键仍继续生 效。

访问级别(出厂设置:专家级):

#### <span id="page-39-0"></span>5.8 故障和警告

通过设置访问级别可有选择地显示参数,从而简化画面,显示和应用简易程度相匹配的参 数设置选项。

某些特殊的任务需要专家级的访问级别,这些任务只允许由专业操作人员执行。

#### 5.8 故障和警告

#### 故障/警告的显示

驱动装置通过在操作面板上发出相应故障和/或者警告的方式来显示故障情况。此时,红 色的"FAULT" LED 亮起, 显示屏上跳出固定的故障窗口, 提示出现故障。按下 F1"帮助" 可提供关于故障原因和排除措施的信息。 按下 F5 "应答"可应答已存储的故障。

出现警告时, 黄色的"ALARM"LED 闪烁; 另外, 在操作面板上的状态栏中会给出相应的 警告原因。

#### 什么是故障?

故障是驱动发出的、提示出现导致驱动关机的错误或特殊(意外)状态的报告。此时造成 故障的原因可能是变频器内部故障,也可能是变频器外部故障,例如电机的绕组温度监控 器发生故障。故障将在显示屏上显示,并通过 PROFIBUS 报告给上级控制系统。此外, 在出厂设置中继电器输出上已经预占了信息"变频器故障"。在排除故障原因之后必须响应 故障信息。

#### 什么是警告?

警告是针对驱动识别出的特定故障状态的一种反应,这种类型的故障不会导致驱动关机, 因此无需应答。 警告会自行应答,即当原因不再存在时,就会自行复位。

#### 故障/警告显示

每次出现故障和警告时,会在故障/警告缓冲器中输入"到达"时间。时间戳基于单位为毫秒 的相对系统时间(r0969)。

按下 MENU - 故障存储器/警告存储器后,会弹出一个一览窗口界面,其中显示了系统中 每个 Drive Object 的当前故障/警告状态。

按下 F4 "其他"会显示一个弹出菜单,其中含有"返回"和"应答"选项。 按下 F2 和 F3 选择 所需功能,并按下 F5 "确定"执行动作。

5.8 故障和警告

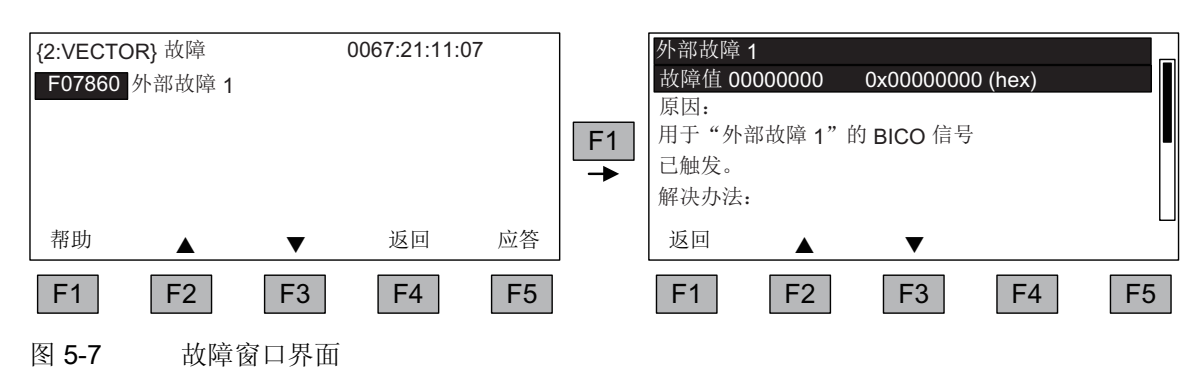

"应答"功能会向每个 Drive Object 发送一个应答信号。 如果所有的故障成功应答,则红色的 FAULT-LED 熄灭。

按下 F5 "应答"可应答已存储的故障。

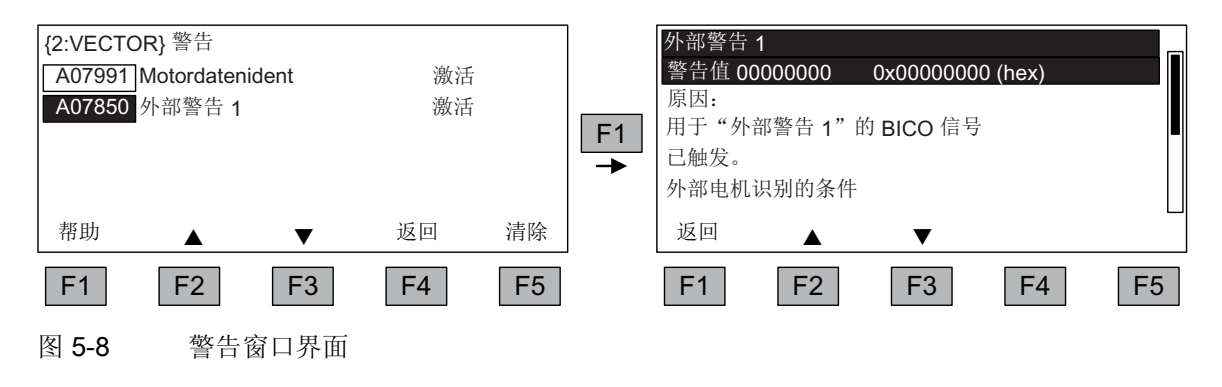

按下 F5 "清除"可以删除警告存储器中不再有效的警告。

<span id="page-41-0"></span>5.9 永久保存参数

### 5.9 永久保存参数

描述

通过操作面板更改参数时,即在参数编辑器中按下"确定"时,新输入的值会首先保存到变 频器易失存储器(RAM)中。 在永久保存前, AOP 显示屏的右上方会显示一个"S"。 这 表明,至少 1 个参数被修改,并且没有永久性保存。

有 2 种方法来永久保存所修改的参数:

- 通过 <MENU> <参数设定> <确定> <永久保存参数> 来激活永久保存。
- 在按下"确定"键确认一项参数设定时,应长按"确定"键(>1 s)。 此时会弹出一条询问"是 否保存在 EEPROM 中?"。 按下"是"则执行保存。 按下"否"则不永久保存参数, 此时"S"闪烁。

采用这两种永久保存方法时,所有未永久保存的修改都将存入 EEPROM。

## 5.10 参数设置错误

读取或写入一个参数出错时,屏幕上会显示一个弹出窗口,其中指出了错误原因。

其中显示了

#### 参数写入错误(d)pxxxx.yy:0xnn

和以明码文本说明的参数设置错误的类型。

# <span id="page-42-0"></span>维护与检修 しょうしゃ しんこうしょう しょうしょう しょうせい

## 6.1 更换缓冲电池

## 更换缓冲电池

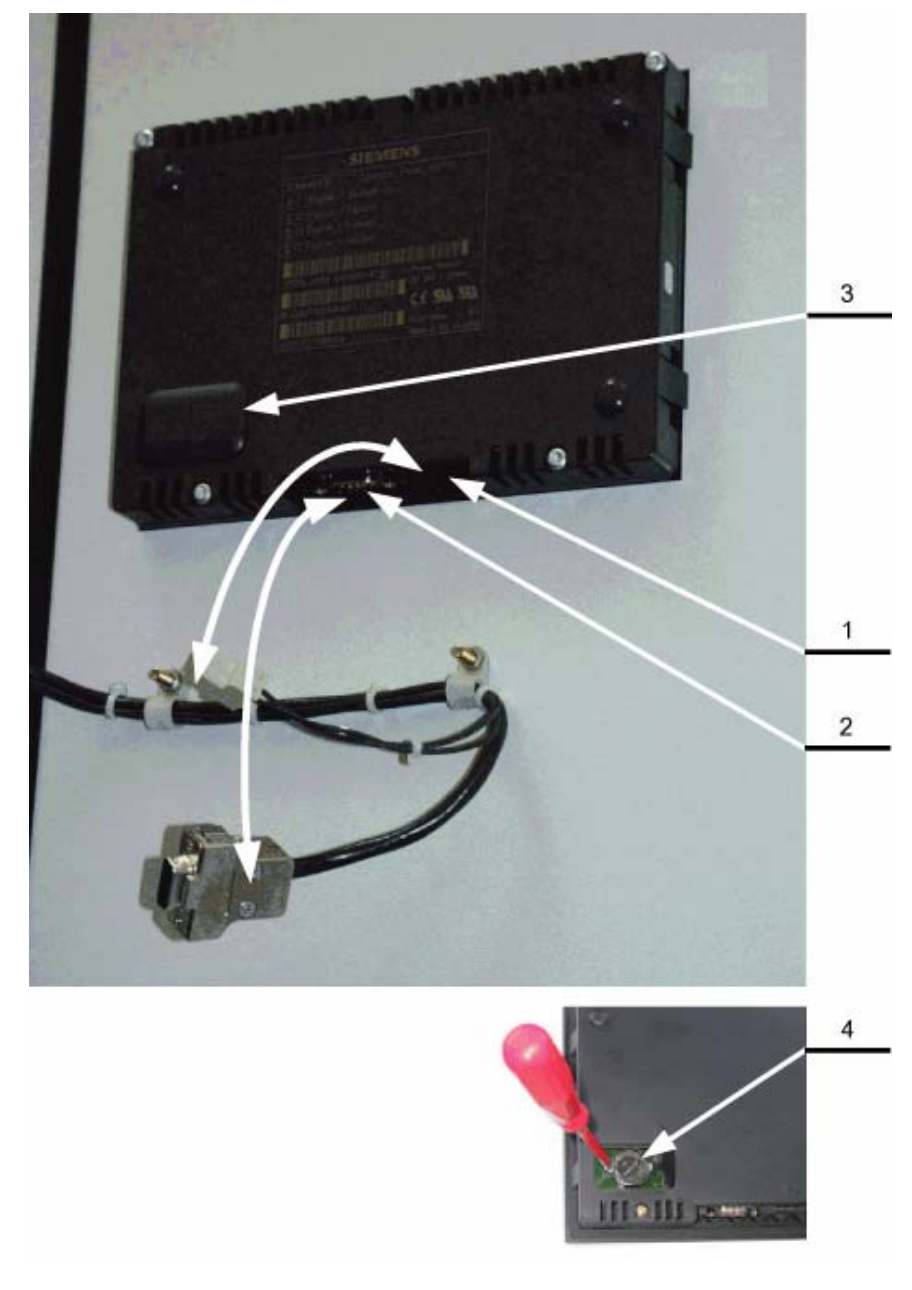

6.1 更换缓冲电池

- 1. 松开 DC 24 V 电源电缆
- 2. 松开操作面板上的通讯电缆
- 3. 打开电池盖板
- 4. 取出旧电池
- 5. 换上新电池
- 6. 然后按相反顺序连接电缆

#### 表格 6- 1 缓冲电池的技术数据

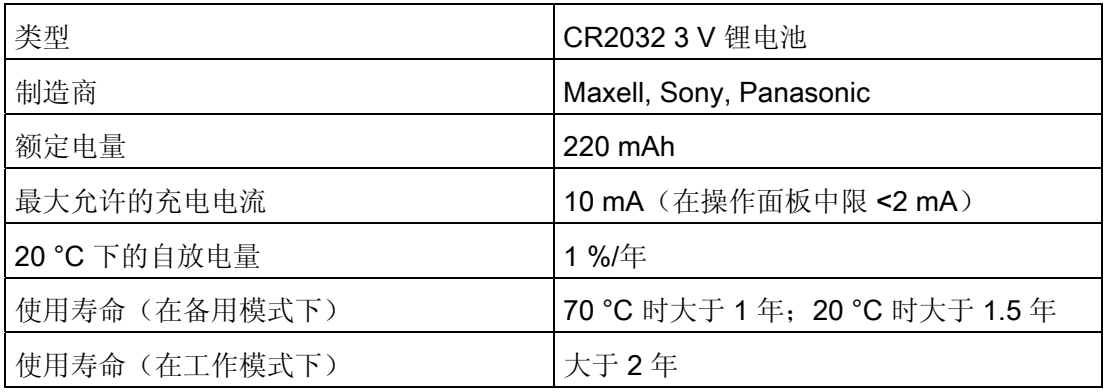

#### 注意

电池应在一分钟内更换完毕,否则可能会导致 AOP 设置的丢失。

维护与检修

6.2 从 PC 载入新版操作面板固件

## <span id="page-44-0"></span>6.2 从 PC 载入新版操作面板固件

描述

在需要更新 AOP 功能时,需要将新版固件载入 AOP 中。

如果在驱动上电后识别到 CF 卡上有新版固件, 在 AOP 30 上会弹出询问"是否需要载入 新版固件?"。 请按下"是"回答询问。 然后新版固件会自动载入操作面板中,并显示以下对话屏幕。

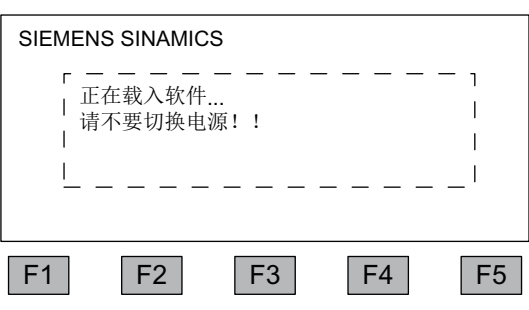

图 6-2 对话屏幕"载入固件"

如果没有成功载入固件,可以手动载入。

载入程序 LOAD AOP30 以及固件文件请参见光盘。

#### 载入固件的步骤

- 1. 建立 PC 和 AOP30 之间的 RS232 连接
- 2. 连接 DC 24 V 电源
- 3. 在 PC 上启动程序 LOAD\_AOP30
- 4. 选择 PC 使用的接口(COM1, COM2)
- 5. 选择固件(AOP30.H86)并点击"打开"
- 6. 遵照程序中状态窗口的指令,按下红色按键(O)给 AOP30 上电。
- 7. 固件载入将自动开始
- 8. 断电并重新为组件上电

## 维护与检修

6.2 从 PC 载入新版操作面板固件

# <span id="page-46-0"></span>t<br>技术数据 Tangle Services and the contract of the contract of the contract of the contract of the contract of the<br>Services and the contract of the contract of the contract of the contract of the contract of the contract of t

### 表格 7- 1 技术数据

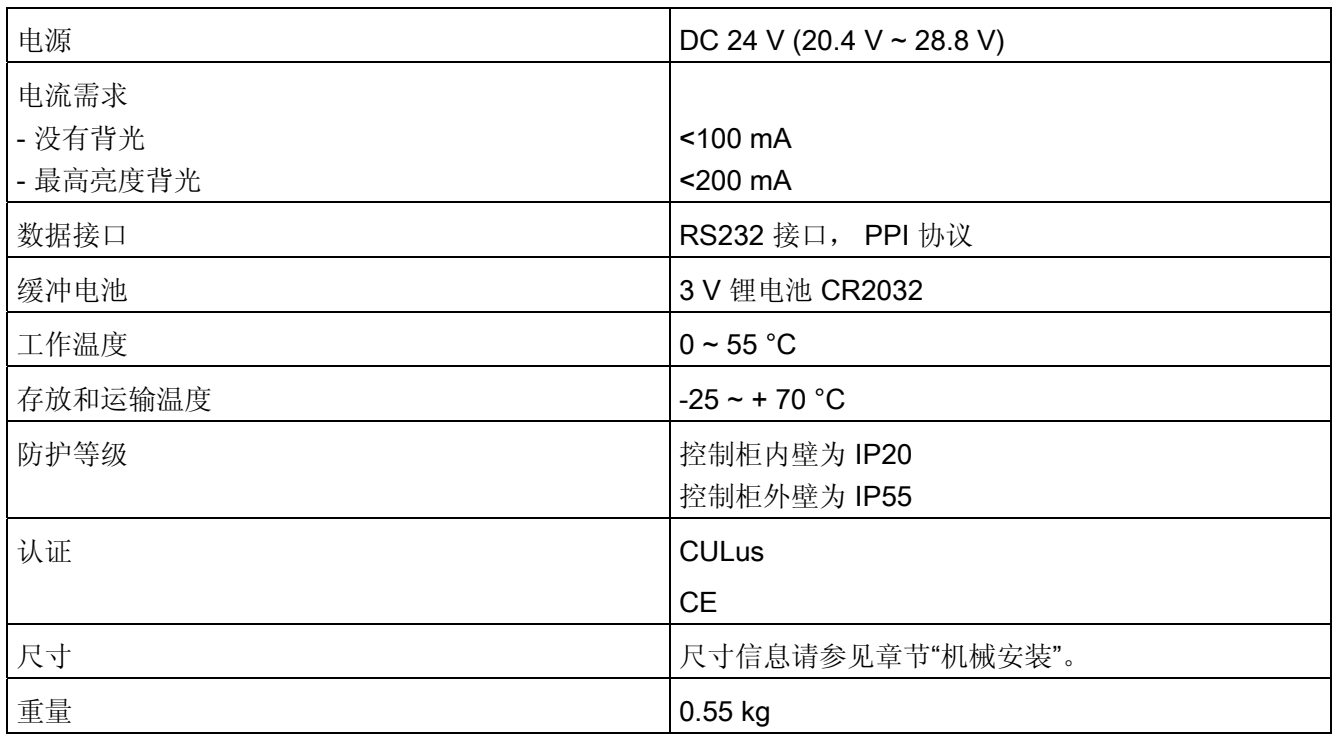

技术数据

## <span id="page-48-0"></span>索引

## A

AOP 设定值, [37](#page-36-0)

## L

LOCAL/REMOTE 按键, [35](#page-34-0) 

## 参

参数设置错误, [42](#page-41-0)

## 操

操作面板 概览, [21](#page-20-0) 

## 故

故障和警告, [40](#page-39-0)

## 正

正转 /反转切换, [36](#page-35-0)

## 永

永久保存参数, [42](#page-41-0)

## 禁

禁用 AOP Local 模式, [38](#page-37-0) 

## 菜

菜单 设置日期, [32](#page-31-0) 菜单 AOP30 设置, [28](#page-27-0)  基本调试, [27](#page-26-0) 复位风扇运行时间, [27](#page-26-0) 完整调试, [27](#page-26-0) 定义运行窗口界面, [28](#page-27-0) 控制设置, [28](#page-27-0) 故障存储器 /警告存储器, [26](#page-25-0) 显示屏设置, [28](#page-27-0) 电机识别, [27](#page-26-0) 结构, [22](#page-21-0) 设备调试, [27](#page-26-0) 调试 / 维修, [27](#page-26-0)  运行窗口界面, [23](#page-22-0) 驱动调试, [27](#page-26-0) 菜单 设置时间, [32](#page-31-0) 菜单 日期格式, [32](#page-31-0) 菜单 复位 AOP 设置, [33](#page-32-0) 菜单 AOP30 诊断, [33](#page-32-0)  菜单 数据库版本, [33](#page-32-0) 菜单 软件版本, [33](#page-32-0) 菜单 电池状态, [33](#page-32-0) 菜单

键盘测试, [34](#page-33-0) 菜单 LED 测试, [34](#page-33-0)  菜单 Language/语言/Langue/Idioma/Lingua, [34](#page-33-0)

## 语

语言切换, [34](#page-33-0)

## 超

超时监控, [38](#page-37-0)

## 载

载入固件(操作面板), [45](#page-44-0)

## 运

运行窗口界面, [23](#page-22-0)

## 通

通过 AOP 应答故障, [38](#page-37-0) 

**[www.siemens.com/automation](http://www.siemens.com/automation)** Siemens AG Industry Sector Drive Technologies Large Drives Postfach 4743 90025 NÜRNBERG GERMANY

如有改动, 恕不事先通知 © Siemens AG 2008